## **PPPOE kapcsolat beállítása Windows 8‐ban lépésről lépésre.**

 Az asztalon kattintson jobb oldali egér gombbal a hálózati kapcsolat ikonjára, majd válassza ki a **Hálózati és megosztási központ megnyitása** menüpontot.

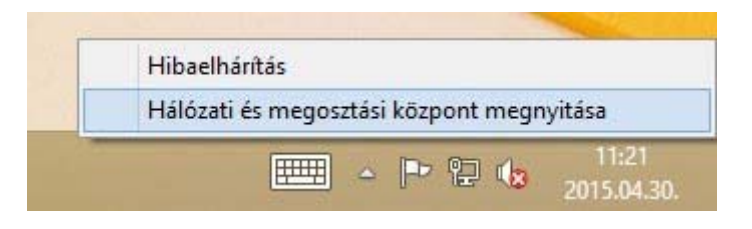

 A megjelenő *Hálózati és megosztási központ* ablakban kattintson az **Új kapcsolat vagy hálózat beállítása** menüpontra.

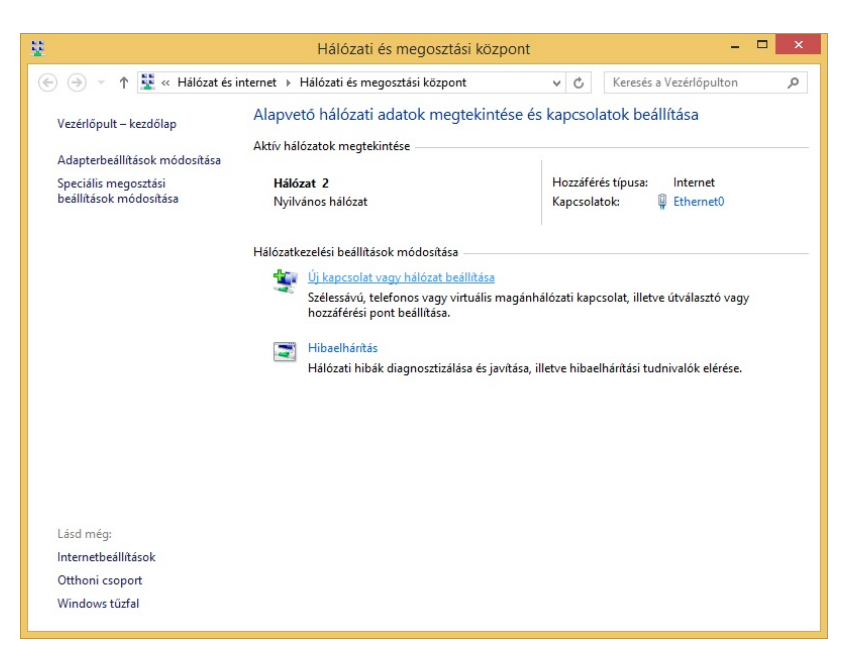

 A megjelenő *Kapcsolat vagy hálózat beállítása* ablakban válassza ki a **Csatlakozás az internethez** menüpontot, majd kattintson a **Tovább** gombra.

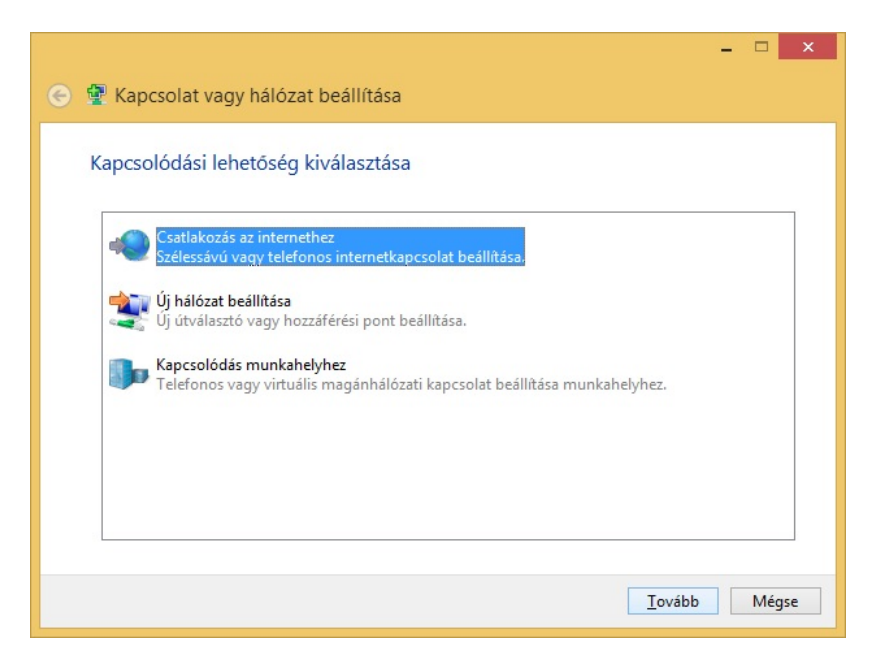

 A megjelenő *Csatlakozás az internethez* ablakban kattintson a **Szélessávú (PPPoE)** menüpontra.

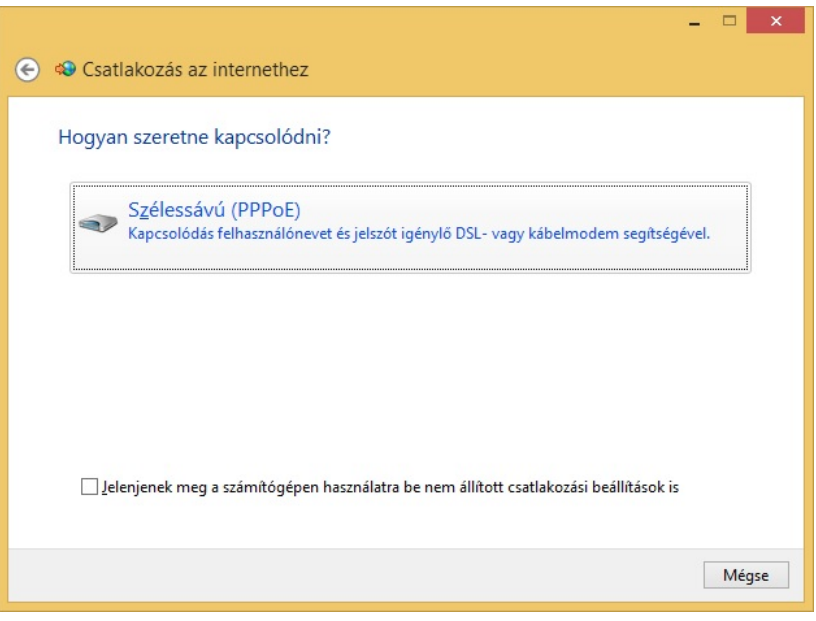

 A felhasználónévhez írja be a kapott **PPPOE azonosítót**, valamint a jelszóhoz a **PPPOE azonosítóhoz tartozó jelszót**, majd kattintson a **Csatlakozás** gombra.

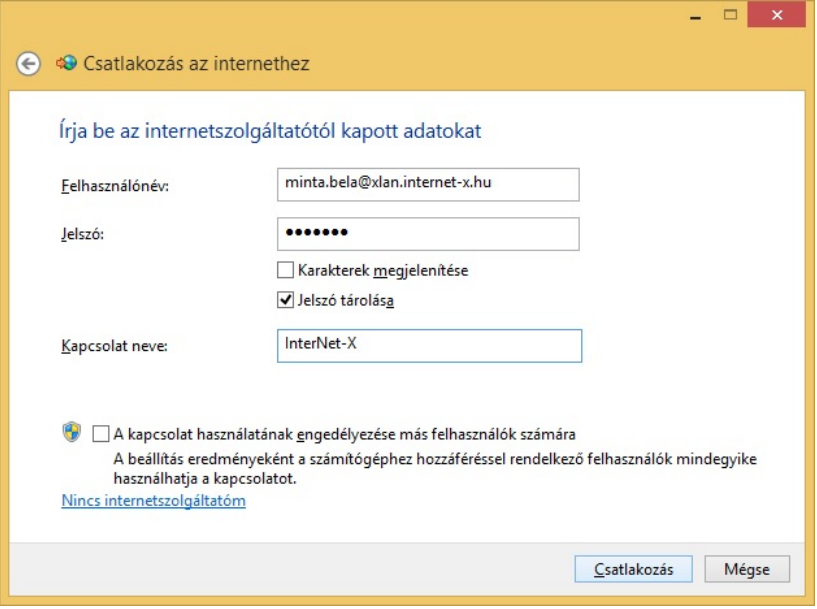

Sikeres csatlakozást követően kattintson a **Bezárás** gombra.

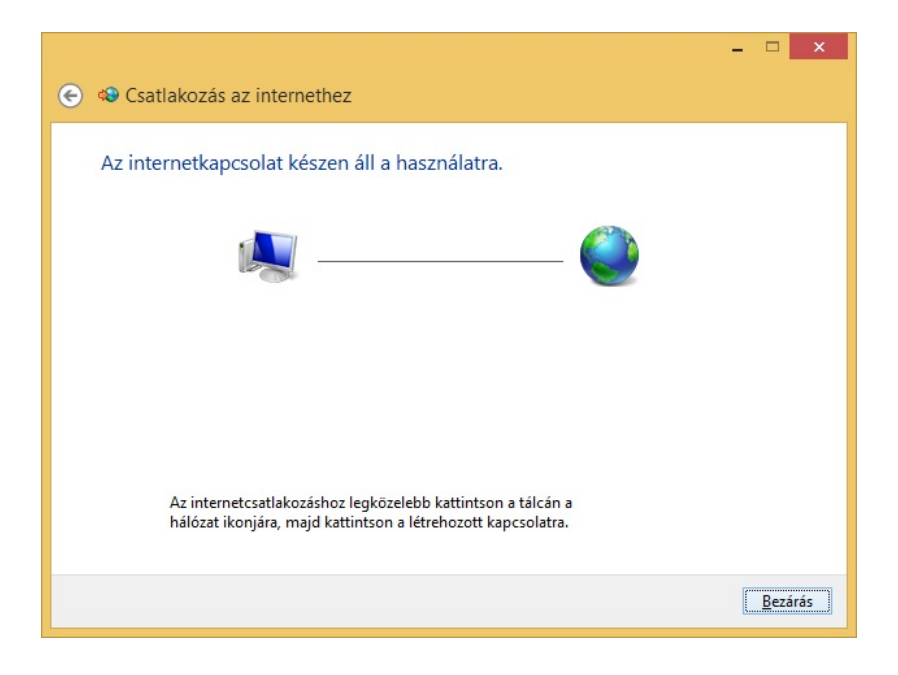